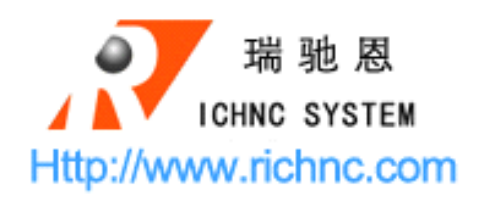

**RZNC-**05 Series

# **Function Function Function Function Operation Operation Operation Operation**

## **Pulse Equivalent Equivalent Equivalent EquivalentSetup**

Tel:+86-10-57130422 Mob:+86-13581806922 [Http://www.richnc.com](http://www.richnc.com) E-mail:richnc@hotmail.com

### **Pulse Equivalent Setup**

1. Connect the RZNC Controller with computer or machine, power on, the controller will show your "Goto Home" (as View 1)

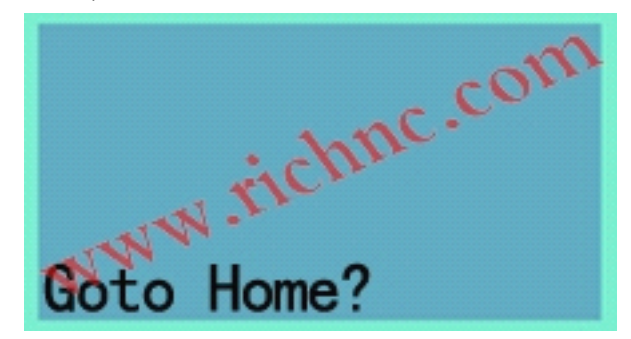

#### View 1

2. Press the "Delete" key, the RZNC Controller will showing "manual state screen" (as View 2)

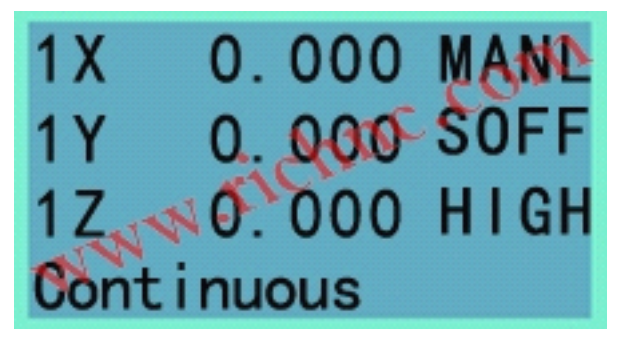

View 2

#### Remark:

Because we have not the correct "Pulse Equivalent" parameters now, so we press the "DELETE" key first time.

If we had the correct "Pulse Equivalent" parameters, we must press the "OK" key when the controller show your "Goto Home" with machine(Connect with machine).

If we connect with the computer, we must press the "DELETE" key when the controller show you "Goto Home".

\*\*\*\*\*\*\*\*\*\*\*\*\* 

3. Press the "Menu" key, we will enter into the "menu function" (as View 3)

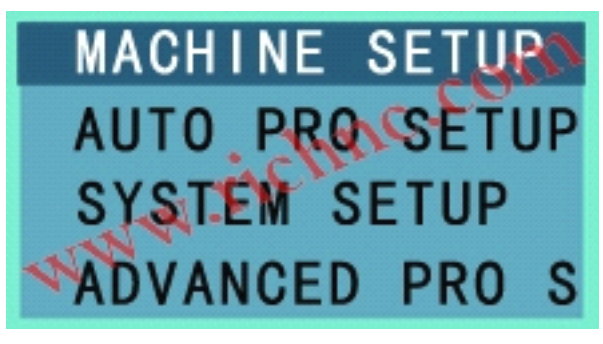

View 3

4. Select the "Machine Setup" and press the "OK" key, we will enter in the "Machine Setup function" (as View 4)

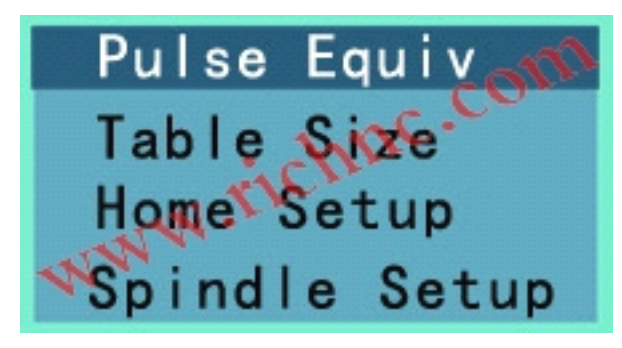

View 4

5. Select the"Pulse Equivalent" press the "OK" key,we will enter in the "Pulse Equivalet Setup function" (as View 5)

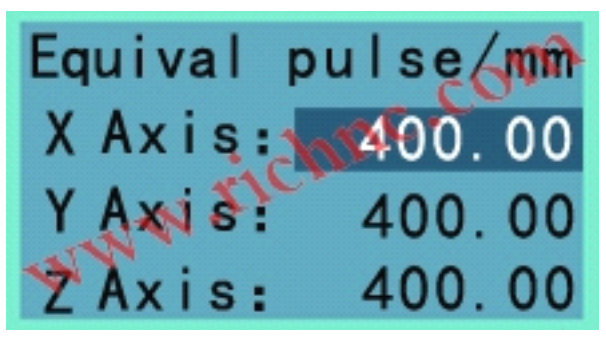

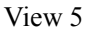

6. Please make sure the "X Axis" pulse is "400",if not,please change to"400". For example: the "X Axis" pulse is not "400" (as View 6-1)

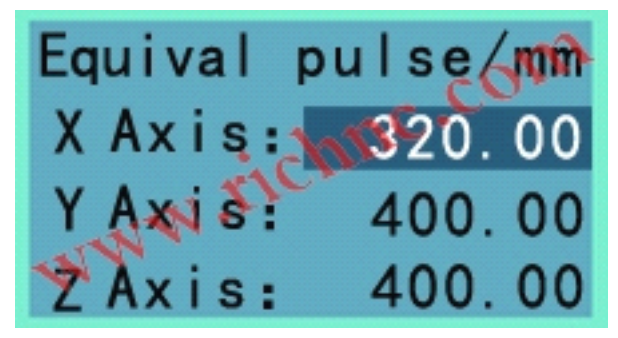

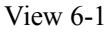

Press the "4" key and "0" "0" keys we will Input "400" (as View 6-2) If have mistake we can press "DELETE" key to delete the wrong number.

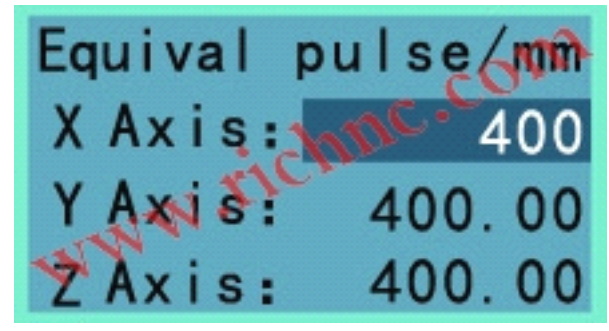

View 6-2 press the "ok" to save and next (as View 6-3)

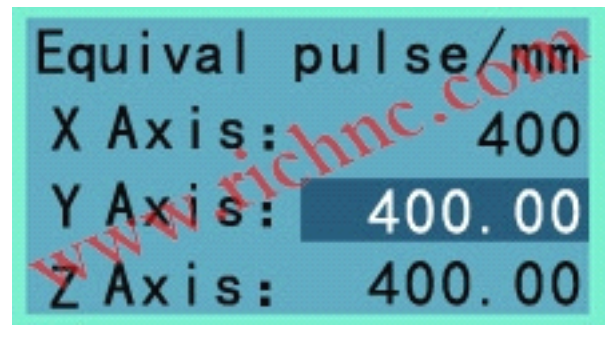

View 6-3

press the "OK" key to save this parameter and cancel the "Pulse Equivalet Setup function" (as View 6-4)

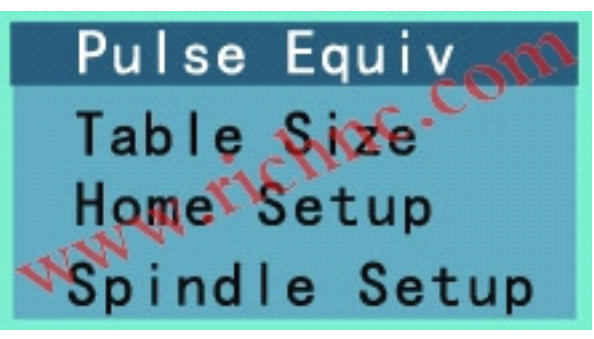

View 6-4

7.Press the "CANCEL" key until return the "manual state screen"(as View 7)

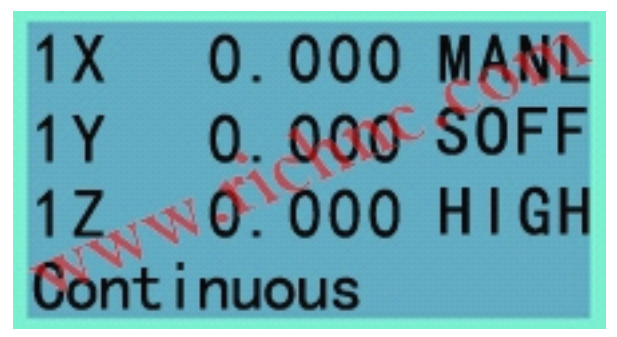

View 7

8. Press the "MODE" key two times , the controller will show you this (as View 8)

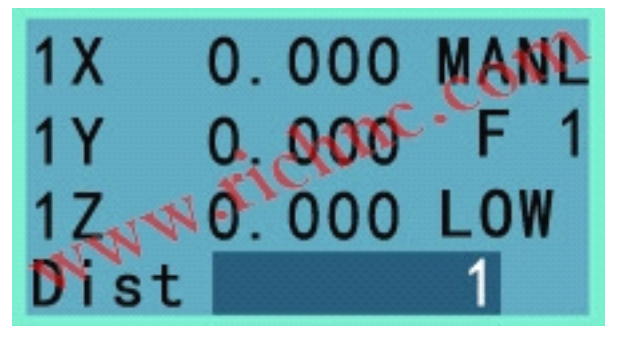

View 8 9. Change the distance number from "1" to "100",input "100" (as View 9)

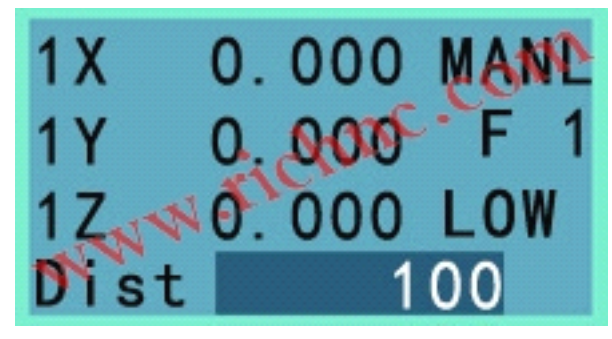

#### View 9

10.Press the "OK" key to save the parameter (as View 10)

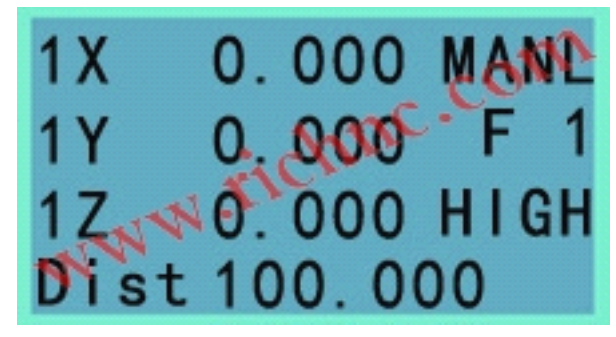

View 10

Now , we will measuring the moving distance on machine.and we will calculation the corrent pulse equivalent.

11. Press the " $x+$ " key one time, just one time, the X axis will move.

Pls ge<sup>t</sup> the distance from machine origin to now with ruler.

For example the distance which you measured is 50mm.

12.The formula used to calculate the X Equiv pulse . it was only about value is not exact value.

#### (50\*400)/100=200

Then we go<sup>t</sup> the X axis pulse Equivalent , it is around 200 pulse/mm.

13.Press the "Menu" key enter into the "Machine Setup function" then into the "Pulse Equivalet Setup function" as above steps(1-6) to change the X axis Equiv pulse from "400" to "200" (as View 11) .

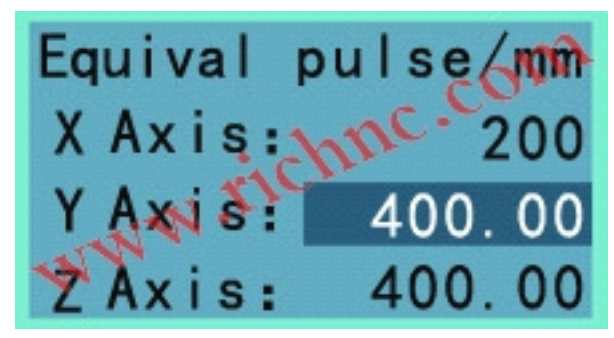

View 11

14.You could ge<sup>t</sup> the Y axis and Z axis pulse Equivalent by this way.

#### Remark:

#### Please execute "Goto Home" when power on very time!!!!

Http :// [www.richnc.com](http://www.richnc.com) Contact : Mr.Jery-Jiang E-mail : richnc@hotmail.com